## *Déposer une demande d'accès à l'AGORAé grâce à l'appli web*

### **1 ère étape : Créer votre compte**

Créez votre compte via le site [https://mon-compte.fage.org](https://mon-compte.fage.org/) pour se connecter à l'appli

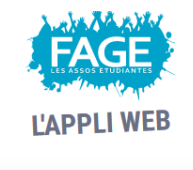

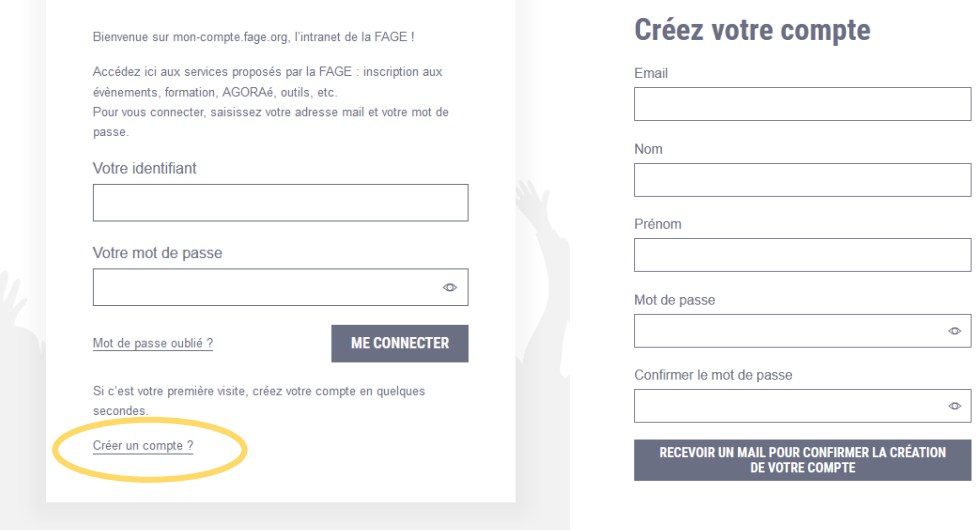

### **2 ème étape : Déposer un dossier d'attribution**

Cliquez sur « toutes mes demandes », puis « déposer un dossier de candidature ».

Renseignez toutes les infos du dossier d'attribution en cliquant sur « modifier les informations »

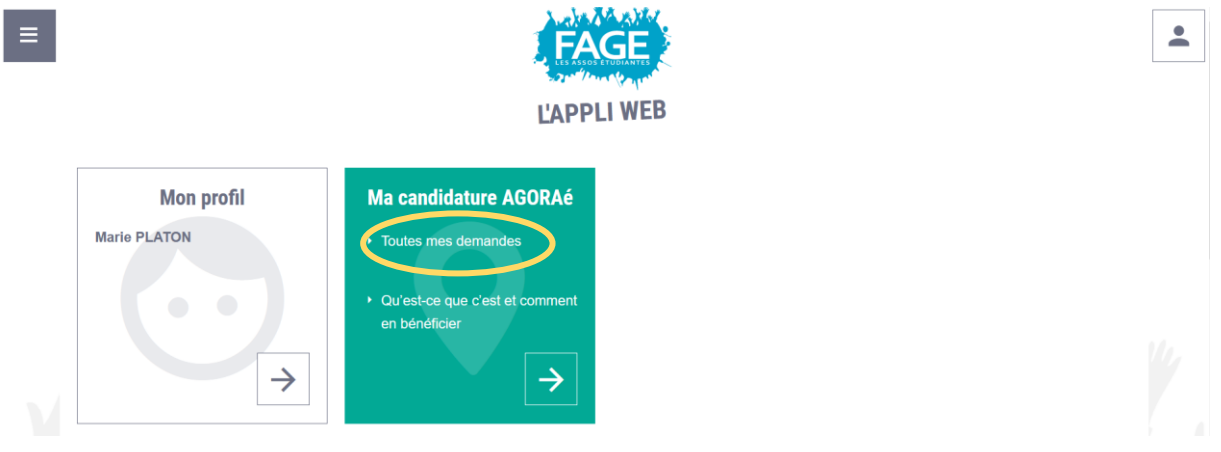

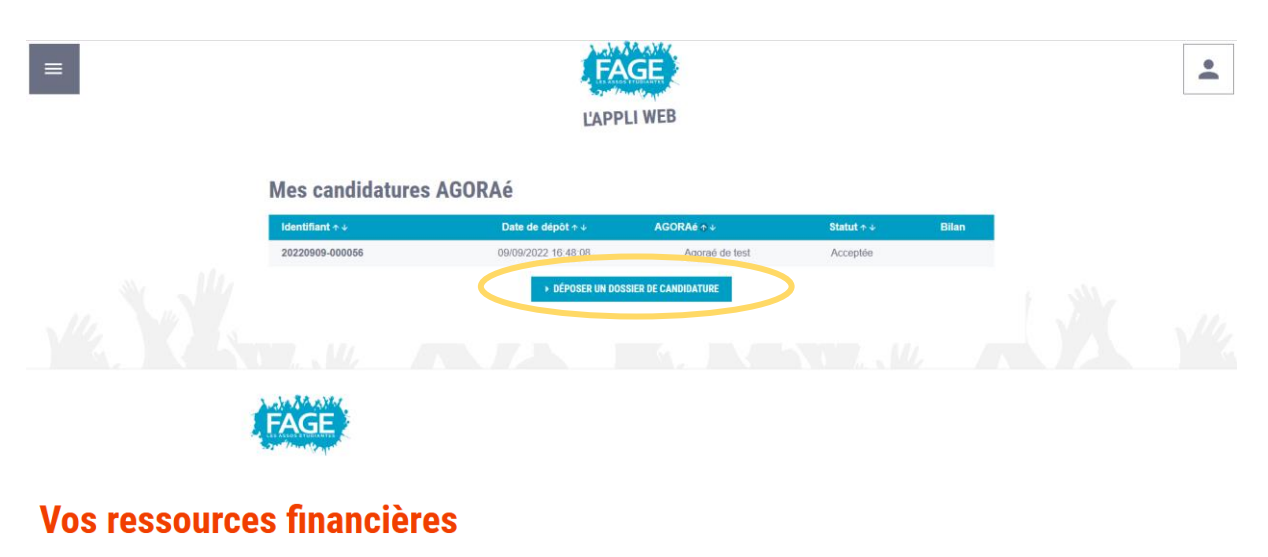

Ces questions sur vos ressources financières permettent de vérifier si vous êtes bien éligible à l'épicerie solidaire en calculant le reste à vivre (somme dont on dispose chaque jour pour se nourrir. s'habiller et se divertir, après déduction des dépenses fixes).

C'est le montant mensuel qui doit être indiqué. Dans le cas d'une ressource annuelle, divisez-la par 12 afin d'obtenir le montant mensuel.

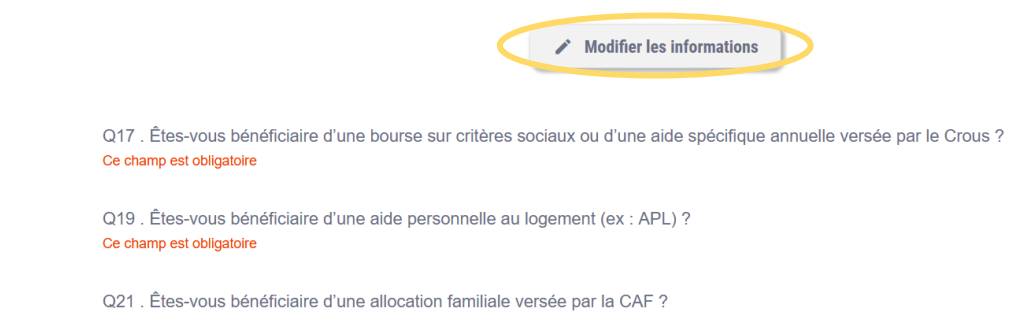

Afin de renseigner les informations dans le dossier d'attribution (informations personnelles, études, situation individuelle, ressources financières, dépenses, projet personnel/habitudes), cliquez sur « modifier les informations ». Toutes les questions renseignant la mention « ce champ est obligatoire » sont obligatoires afin de valider sa demande d'attribution.

Bien cliquer sur le bouton bleu « valider » afin d'enregistrer les informations renseignées dans chaque partie.

Vous pouvez à tout moment modifier vos informations avant de valider votre dossier.

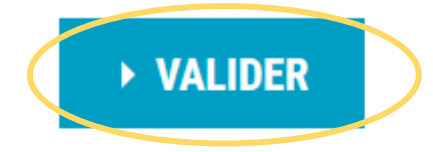

Ce champ est obligatoire

Pensez à bien transmettre les **pièces justificatives** en fonction de vos dépenses et ressources. Il est prévu, aux questions 3, 31, 43 de pouvoir intégrer vos différentes pièces justificatives. A ces questions, cliquez sur « **ajouter des fichiers** », puis « **parcourir** » et rechercher dans vos fichiers les documents nécessaires. Une fois téléchargé, appuyer sur « **valider** ».

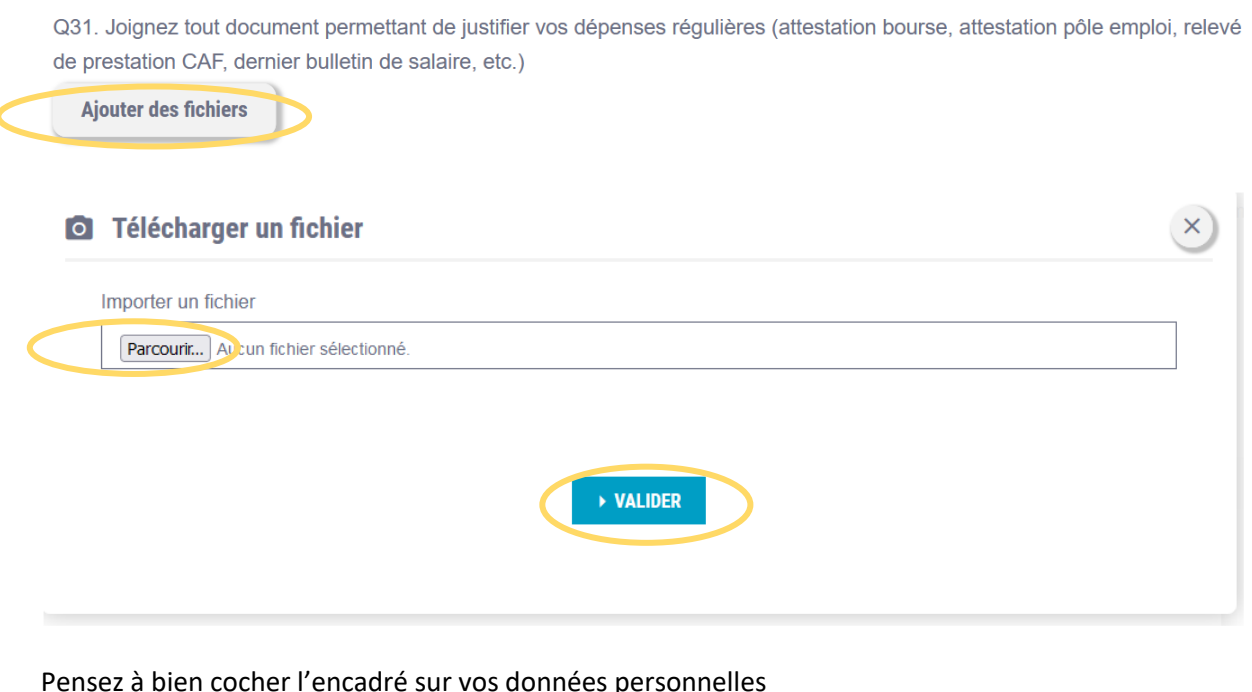

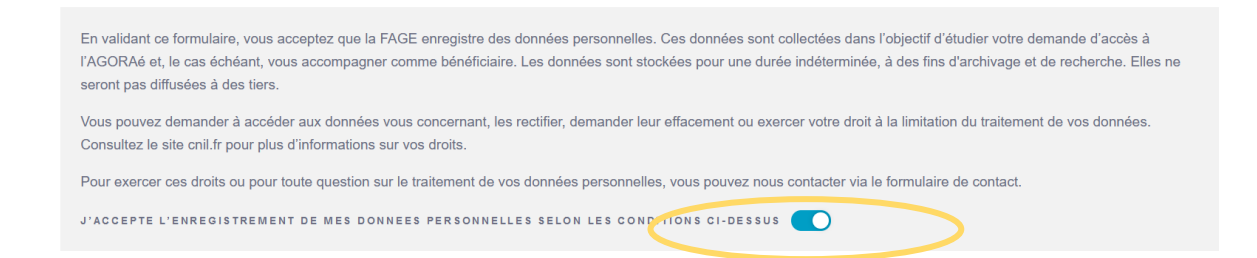

Afin de transmettre votre dossier à la fédération, cliquez sur le bouton bleu tout à la fin du dossier « valider ma demande ». Vous recevrez un mail « confirmation de dépôt d'une demande d'accès à l'AGORAé de … ».

# **Envoyer votre candidature**

#### **Valider votre demande**

En cliquant sur « Valider ma demande », vous envoyez votre candidature. Votre demande sera étudiée par une commission d'attribution. Une réponse vous sera ensuite envoyée par l'équipe de l'AGORAé.

> $\rightarrow$  VALIDER MA DEMANDE  $\times$  ABANDONNER MA DEMANDE